# iClicker v7.10 Moodle Integration Instructor Guide

# **Overview**

The iClicker Moodle plug-in allows a seamless integration of data between Moodle and iClicker gradebook. The integration:

- Enables students to register their iClicker remotes directly within Moodle.
- Allows you to easily download your class roster and student registrations from Moodle to the iClicker gradebook.
- Allows you to easily upload your iClicker session data into the Moodle gradebook.

# **Table of Contents**

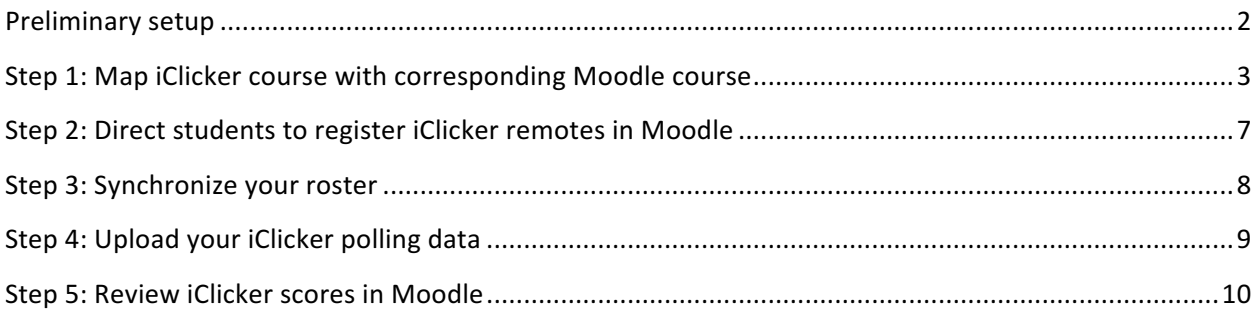

*Disclaimer: This guide is based on iClicker v7.10 launched from a PC. Small differences in the interface with other iClicker v7* versions or other operating systems are expected.

# **Preliminary setup**

#### **Download Concordia's customized version of iClicker**

To use Moodle integration, you will need to download Concordia's customized version of the iClicker software from the "iCLICKER RESOURCES" Moodle page.

To access the site, log in to MyConcordia portal and click the **iClicker Resources** link below the "My Moodle Courses" heading. On the new page, enter **iclick** into the "Enrolment Key" box and then click the **Enrol me** button.

Alternatively, you can log in directly at moodle.concordia.ca using the same netname and password. Then you can use the search box on the homepage to locate and self-enrol into the "iCLICKER RESOURCES" site.

Once on the site, download the version of the software that works with your operating system.

# **NOTE: For Mac Sierra users, please use the "iClicker for MacOS Sierra" Guide for the preliminary setup**

#### **Decompress the zipped file**

Note that the downloaded .zip file is a compressed folder. To decompress the zipped file on a PC, rightclick on it, select Extract All, and then click the Extract button on the pop-up window. You will find the decompressed iClicker folder in the same location where the original *zip* file is placed.

On a Mac, simply double-click the zipped file and it will automatically be decompressed into the same location where the zipped file is placed. You can then move the unzipped iClicker folder onto a USB key or somewhere on your laptop -- whichever you will be using to launch iClicker.

### **Step 1: Map iClicker course with corresponding Moodle course**

To use Moodle integration, you will first need to map your iClicker course to the corresponding course in Moodle.

- 1. Double-click the iClicker icon in your iClicker folder to start the application.
- 2. On the iClicker main window, click the **Create** button to add your course. Go to step 5 if you have already created your course.

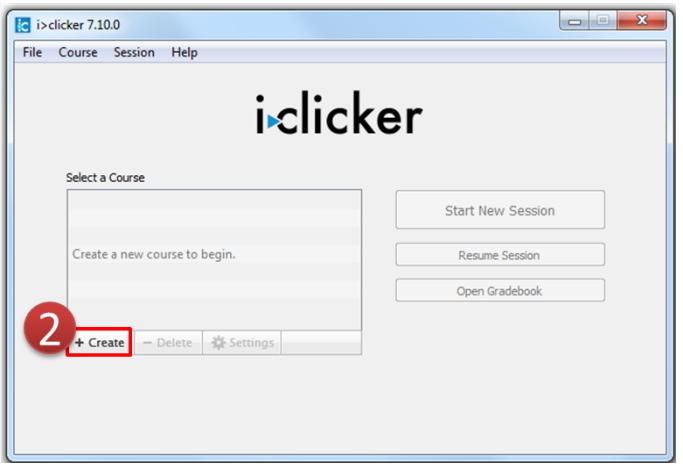

 *iClicker Main Window*

3. Enter your Course Name.

**NOTE:** The course name you enter here does not have to be an exact match with your Moodle course name. You can change your course name any time by going to Settings>General **tab>Course Name.** 

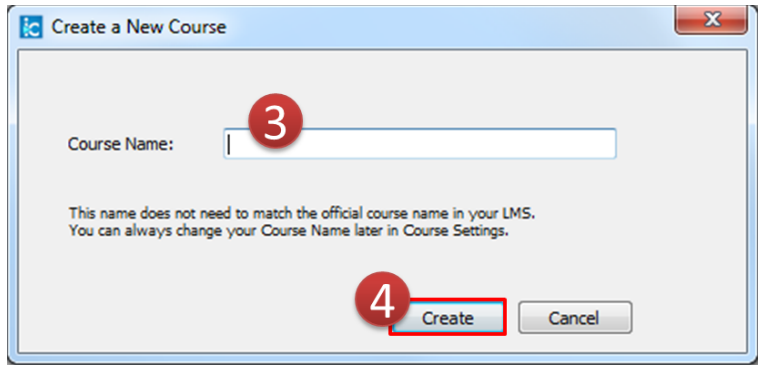

**iClicker** *New Course wWindow*

4. Click the **Create** button. You will then be back to the iClicker main window with your course name in the list of courses.

5. Log in to Moodle at moodle.concordia.ca, find the I>CLICKER block on top left of your Moodle homepage, and click on Single Sign-On Security Key.

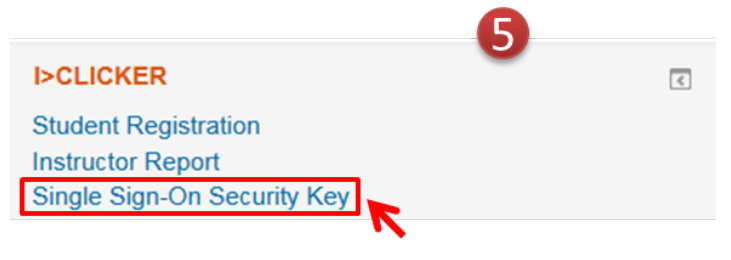

#### *Moodle iClicker Block*

6. Copy the security key: select the code, hold down the Ctrl key (Command key on Mac), and press C.

**NOTE:** If the iClicker main window is blocking the view, move it around or close it and open it **again later on.**

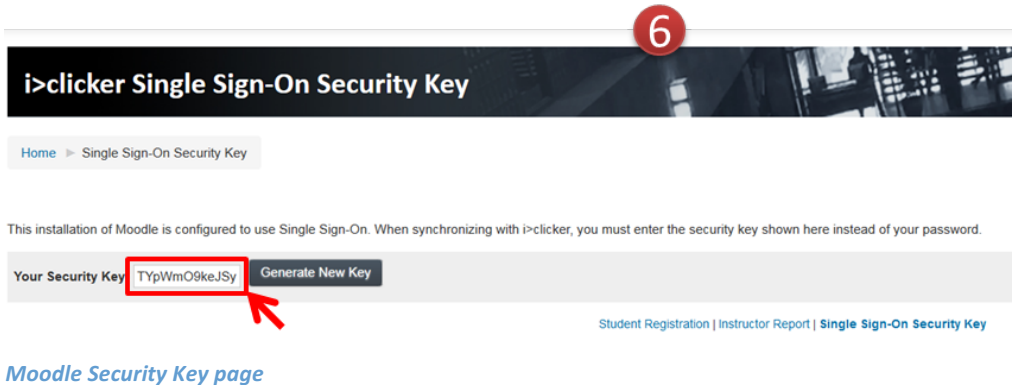

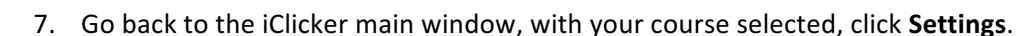

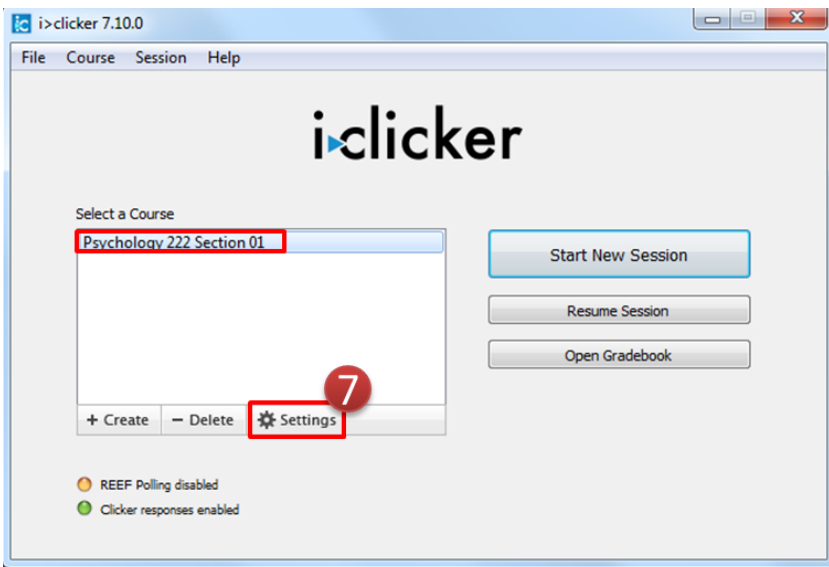

*iClicker Main Window*

8. Click the **Gradebook** tab and then the **Select Course** button.

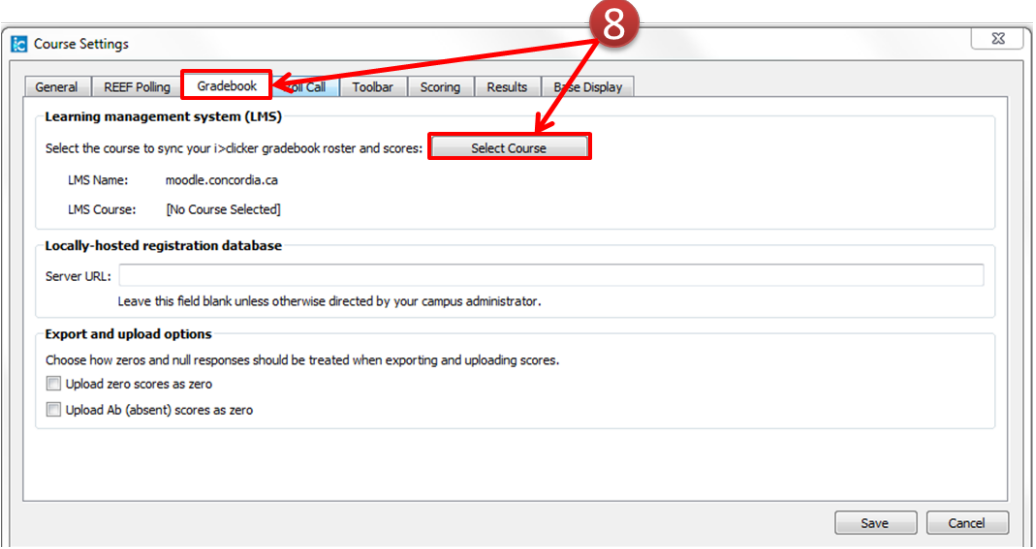

**Course Settings Gradebook tab** 

9. Enter your Concordia netname into the "LMS Username" field and paste the code you just copied from Moodle into the "Security Key" field: hold down the Ctrl key (Command key on Mac) and press V.

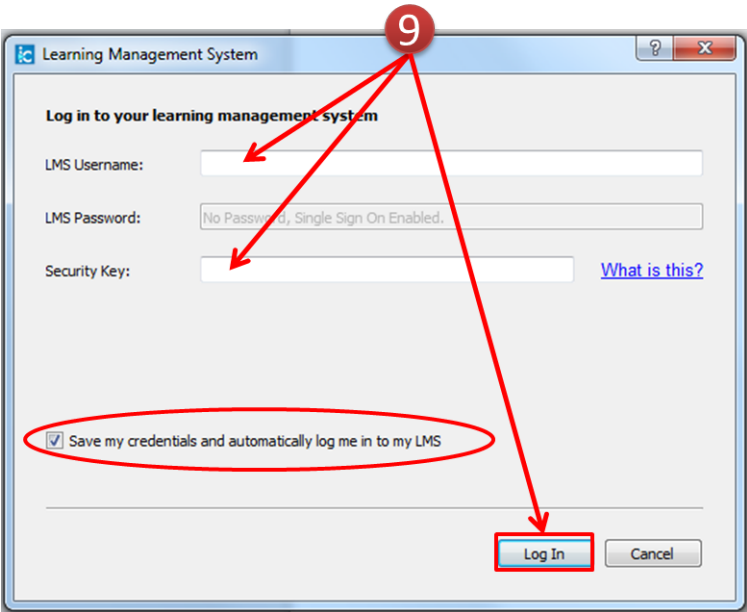

*LMS Login Window* 

NOTE: By default, your credentials will be saved; if you do not wish to save your credentials, uncheck the box for "Save my credentials and automatically log me in to my LMS" before **clicking Log In.**

10. Upon logging in, a list of your Moodle courses is returned. Select the course that maps to the iClicker course and then click Select.

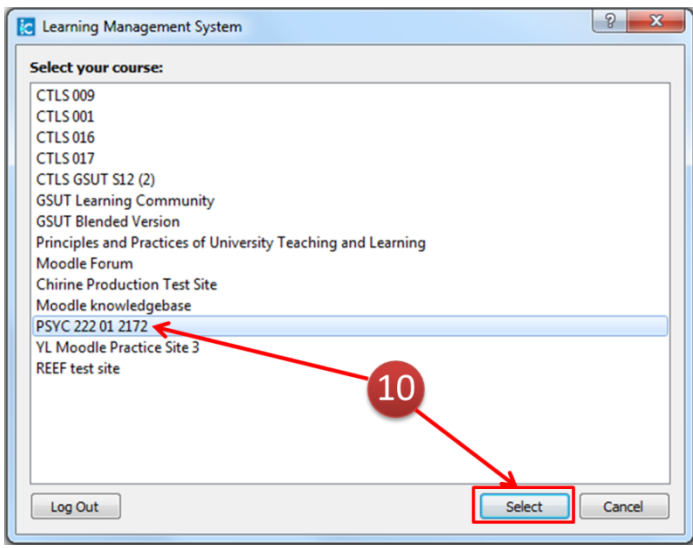

*LMS* Course Selection Window

NOTE: Your courses will not appear in the LMS course selection window if they are hidden in **Moodle**.

11. The selected Moodle course appears next to "LMS Course". Click **Save** to close the window.

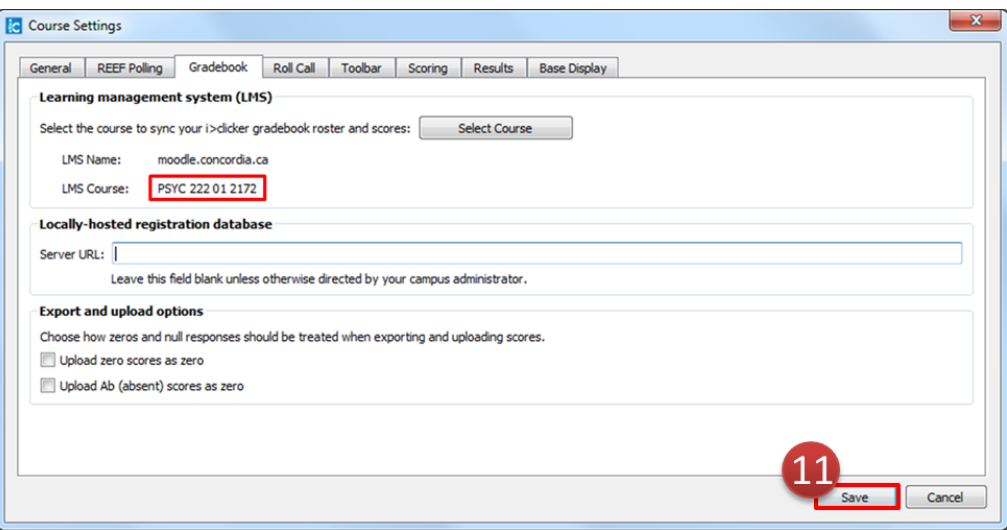

**Save Selected LMS Course** 

# **Step 2: Direct students to register iClicker remotes in Moodle**

To receive credit for their iClicker responses, students must register their iClicker remotes. You can use the following template to give students instructions on how to register in Moodle. The instructions are also available as a standalone document that you can find in the "Documentation" section of the iClicker Service Catalog page or on the "iClicker Resources" Moodle site.

# **How to Register Your iClicker Remote in Moodle**

Please follow the directions below to register your iClicker remote:

- 1. Log in to Moodle at *moodle.concordia.ca*
- 2. Locate the "I>CLICKER" block on top left of the homepage
- 3. Click the **Student Registration** link
- 4. Enter your iClicker remote ID

# **Note: The ID is printed on the back or displayed on the screen when the remote is turned on.**

5. Click the **Register** button.

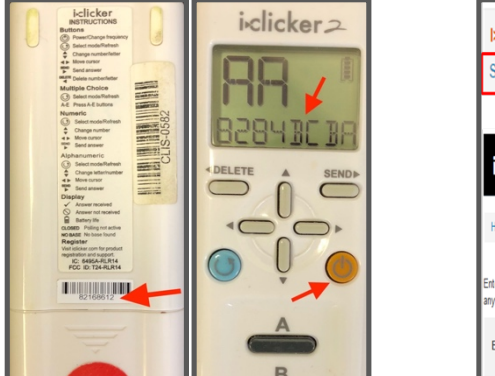

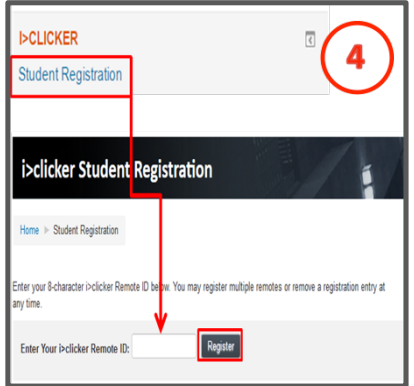

### **Additional information**

- You only need to register once even if you will be using iClicker in multiple courses. The registration will automatically apply to all of your other Moodle courses using iClicker.
- You can register more than one iClicker remote in Moodle. All of your registered iClicker remotes and their votes will be tied to you.
- For those using the Reef app, your remote needs to be registered in Moodle and NOT in the app for your score to be associated with your name.

# **Step 3: Synchronize your roster**

Once your students have registered their iClicker remotes in Moodle, you can import your student roster (complete with registration data) into the iClicker gradebook so polling data can be credited to your students. You can sync the roster before running a polling session or after one or more polling sessions. 

- 1. Open iClicker and click **Open Gradebook**.
- 2. Click the **Sync Roster** icon.

**NOTE:** Before the synchronization, only remote IDs are displayed in the gradebook. They appear in red and are linked with polling results. After the synchronization, student names appear in the gradebook. If all of your students have registered their remotes in Moodle, their names will be displayed in blue replacing their respective remote IDs (you can see a student's **remote ID by double-clicking his or her name). If you have unregistered students, their names** will show up in red and their remote IDs remain displayed in red.

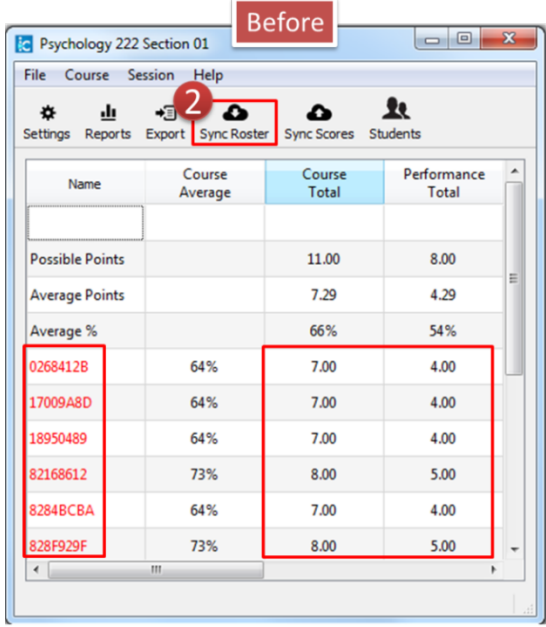

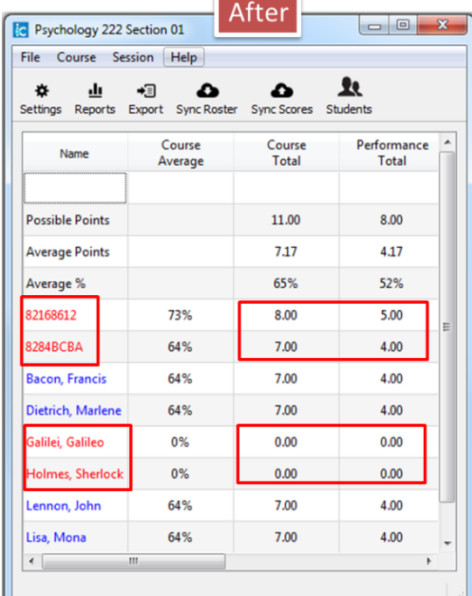

**Sync Roster Before and After View** 

#### **Recommendations:**

- Since the roster does not sync itself automatically, we recommend that you Sync Roster very **frequently** especially after the drop/add period is over in order to keep your roster up-to-date. Some students may also be registering their remote on daily basis especially at the beginning of the semester.
- Identify the unregistered students and contact them to remind them to register their remotes or add their student ID in the app. You can also ask for the remote IDs and manually register them in the gradebook by double-clicking either their name or their remote ID and then following the instructions. However, you cannot manually register the app users. These will be displayed as unknown Reef users until you sync your roster.

## **Step 4: Upload your iClicker polling data**

Make sure to sync the roster before uploading iClicker scores to Moodle.

- 1. Launch iClicker, select your course and click Open Gradebook.
- 2. From the Gradebook main window, select Sync Scores.

| File<br>Course<br>Session              | Help                                    |                    |                      |                        |                      |                      |                      |
|----------------------------------------|-----------------------------------------|--------------------|----------------------|------------------------|----------------------|----------------------|----------------------|
| ılı<br>办<br>Reports<br><b>Settings</b> | +∃<br>≏<br><b>Sync Roster</b><br>Export | <b>Sync Scores</b> | Ŀ<br>Students        |                        |                      |                      |                      |
| Name                                   | Course<br>Average                       | Course<br>Total    | Performance<br>Total | Participation<br>Total | Session 3<br>4/21/17 | Session 2<br>4/21/17 | Session 1<br>4/21/17 |
|                                        |                                         |                    |                      |                        | <b>View</b>          | <b>View</b>          | <b>View</b>          |
| <b>Possible Points</b>                 |                                         | 11.00              | 8.00                 | 3.00                   | 3.00                 | 4.00                 | 4.00                 |
| <b>Average Points</b>                  |                                         | 7.17               | 4.17                 | 3.00                   | 2.17                 | 2.67                 | 2.33                 |
| Average %                              |                                         | 65%                | 52%                  | 100%                   | 72%                  | 67%                  | 58%                  |
| <b>Bacon, Francis</b>                  | 64%                                     | 7.00               | 4.00                 | 3.00                   | 1.00                 | 3.00                 | 3.00                 |
| Dietrich, Marlene                      | 64%                                     | 7.00               | 4.00                 | 3.00                   | 2.00                 | 3.00                 | 2.00                 |
| Galilei, Galileo                       | 64%                                     | 7.00               | 4.00                 | 3.00                   | 3.00                 | 1.00                 | 3.00                 |
| <b>Holmes, Sherlock</b>                | 73%                                     | 8.00               | 5.00                 | 3.00                   | 3.00                 | 3.00                 | 2.00                 |
| Lennon, John                           | 64%                                     | 7.00               | 4.00                 | 3.00                   | 2.00                 | 4.00                 | 1.00                 |
| Lisa, Mona                             | 64%                                     | 7.00               | 4.00                 | 3.00                   | 2.00                 | 2.00                 | 3.00                 |
| $\leftarrow$                           |                                         |                    | $\mathbf{m}$         |                        |                      |                      | ٠                    |

 *Gradebook Main Window Sync Scores*

- 3. From the "Upload Scores to LMS" window, select the session(s) you wish to upload and click **Next**.
- 4. Customize your uploaded data then click the Upload button. A confirmation message appears once your data is uploaded.

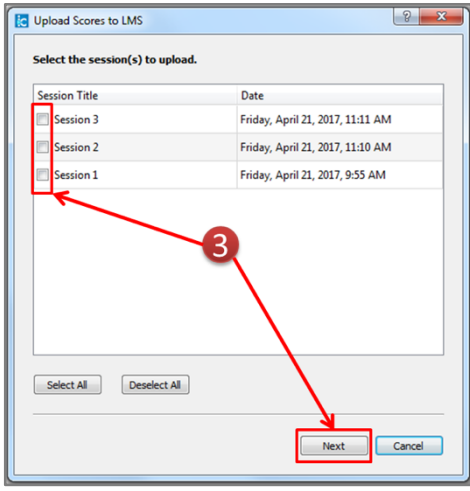

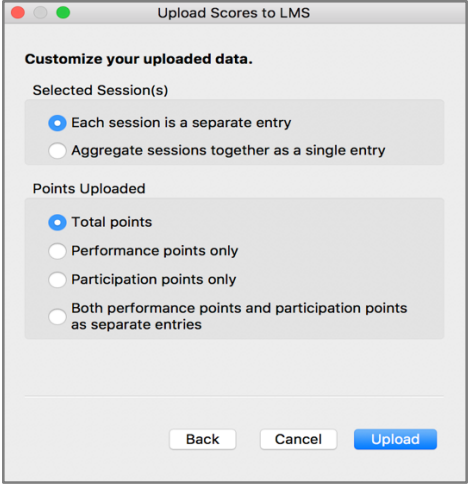

**Select Sessions to Upload and Select Sessions to Upload and Select Sessions to Upload Administration of Select Sessions to Upload Administration of Select Sessions to Upload Administration of Select Sessions to Upload Adm** 

## **Step 5: Review iClicker scores in Moodle**

Once you have uploaded your iClicker polling data to your Moodle course, you can review the scores in the Moodle gradebook.

- 1. Log in to Moodle and access your course.
- 2. Click on Grades in the "Course administration" block.
- 3. The "Grader report" page will open with your newly imported iClicker scores. The session scores will appear as numeric scores under the category name "iclicker polling scores" and may be edited like any other scores within Moodle.

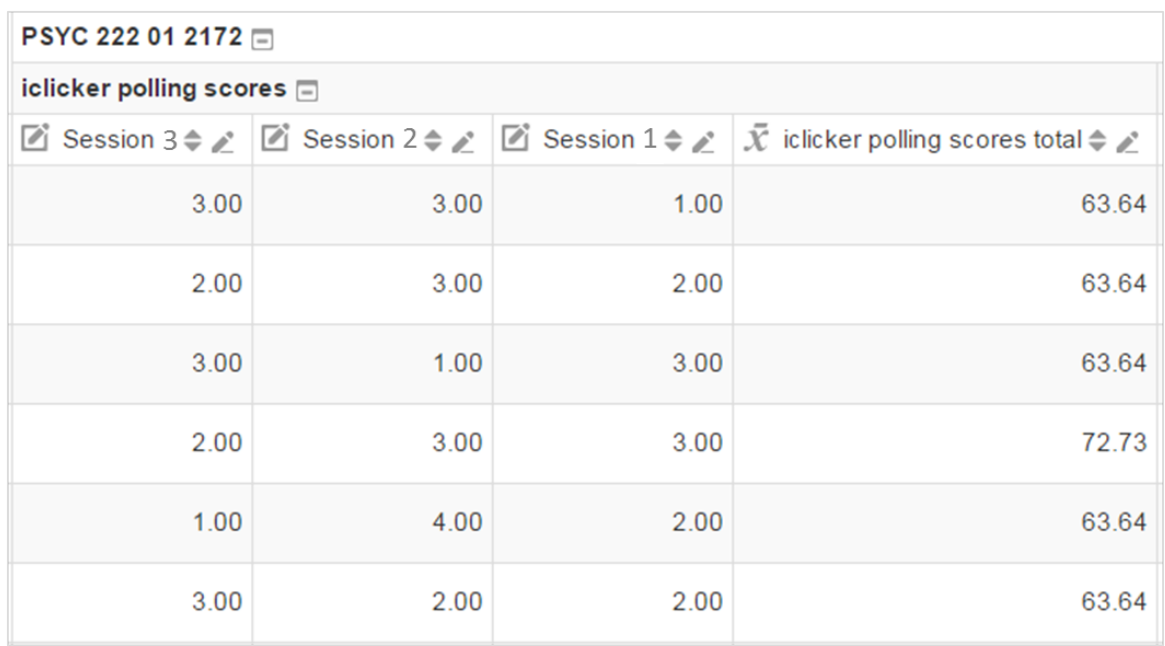

 *Imported iClicker Scores in Moodle Gradebook*

#### **Recommendation:**

If you plan to use the Moodle gradebook to calculate your course total, the iClicker scores need to be properly integrated into the total grades. Please contact the Moodle support team at moodle@lists.concordia.ca should you need any help with the Moodle gradebook.